## **TP-Link TD-W8980**

- Establish a connection between the device and the router via network cable or Wi-Fi
- Open your web browser and type the default IP Address 192.168.1.1 in the address bar

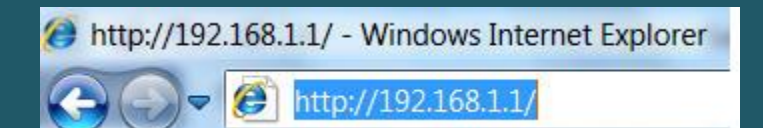

- You should now see the router login page with 2 text fields where you can type a username and a password
- The default username is admin and password is admin

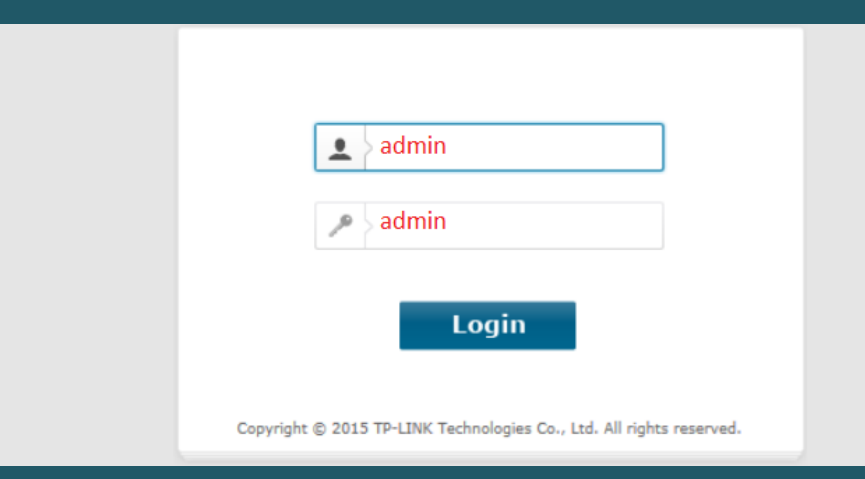

- You can configure or modify both wireless networks 2.4 GHZ and 5GHZ or one of them
- Expand Wireless 2.4 GHZ then click Basic Settings
- In SSID textbox type wireless name then click Save
- You may need to connect your device to new name using old Wi-Fi password

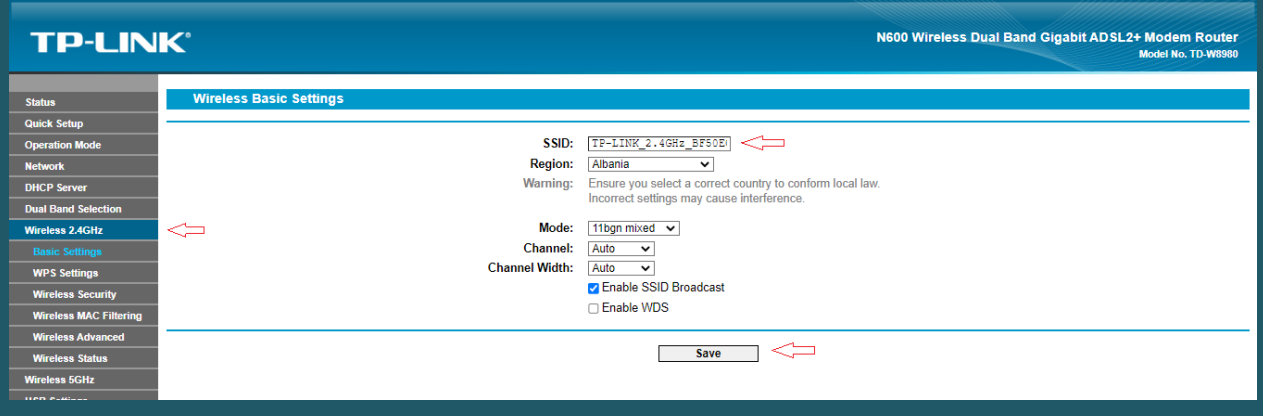

- Click Wireless Security and choose WPA/WPA2- Personal
- Select WPA2-PSK as an Authentication Type then type Wireless Password in the textbox and click Save (safest passwords are long and contain at least 8 digits of mixed letters, and numbers)
- To configure 5GHZ Network you have to expand Wireless 5GHZ in the left side menu and repeat the same steps

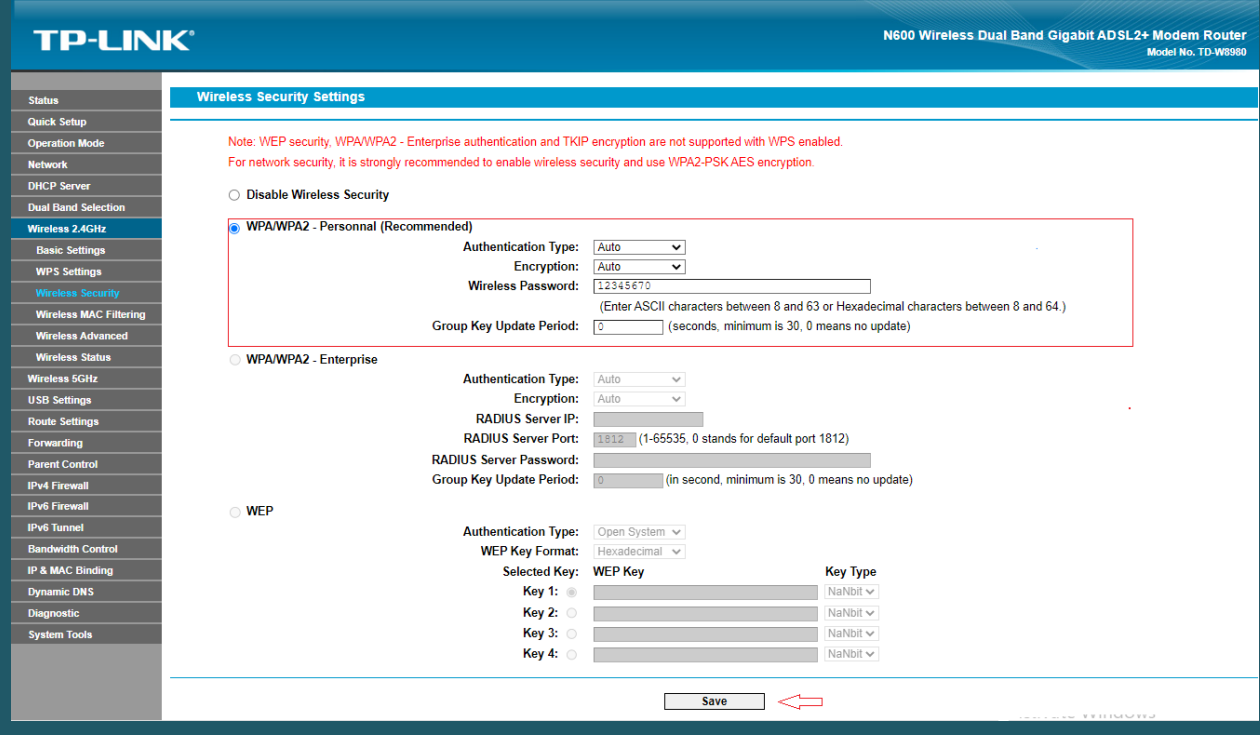